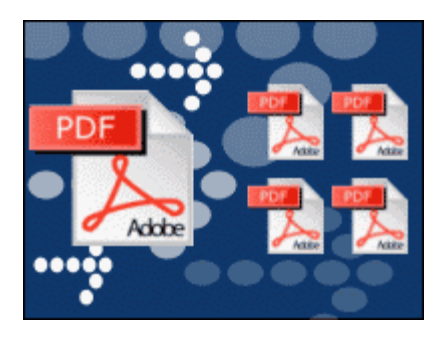

**pdf file size split utility**

**User Documentation**

Copyright © 2007 A-PDF.com - all rights reserved

**Note: This product is distributed on a time-limited 'try-before-you-buy' basis. All features described in this documentation are enabled. The registered version does not have an expiry date.**

#### **About A-PDF Size Splitter**

A-PDF Size Splitter is an intuitively simple, lightning-quick desktop utility program that lets you split any Acrobat pdf file or group of files into smaller-sized pdf files. It provides complete flexibility and user control in terms of the size of the split files and how they are uniquely named, and even works with password-protected pdf files.

A-PDF Size Splitter is perfect when you have a file size limit imposed by your email program or service provider's rules, or for meeting specialized legal requirements such as a maximum attachment size.

If needed, you can recombine the generated split files with other pdf files using a utility such as A-PDF Merger to form new composite pdf files.

A-PDF Size Splitter does NOT require Adobe Acrobat, and produces documents compatible with Adobe Acrobat Reader Version 5 and above.

#### **Using A-PDF Size Splitter**

A-PDF Size Splitter can be started either by launching the application via a desktop shortcut, or directly from within Windows/Windows Explorer.

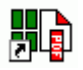

When you start the program, you will be presented with the primary screen from which all actions are taken.

The program operation is simple and intuitive, and provides helpful, context-sensitive help prompts or error messages when needed.

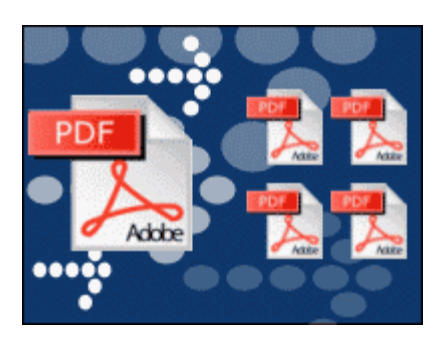

**pdf file size split utility**

## **User Documentation**

Copyright © 2007 A-PDF.com - all rights reserved

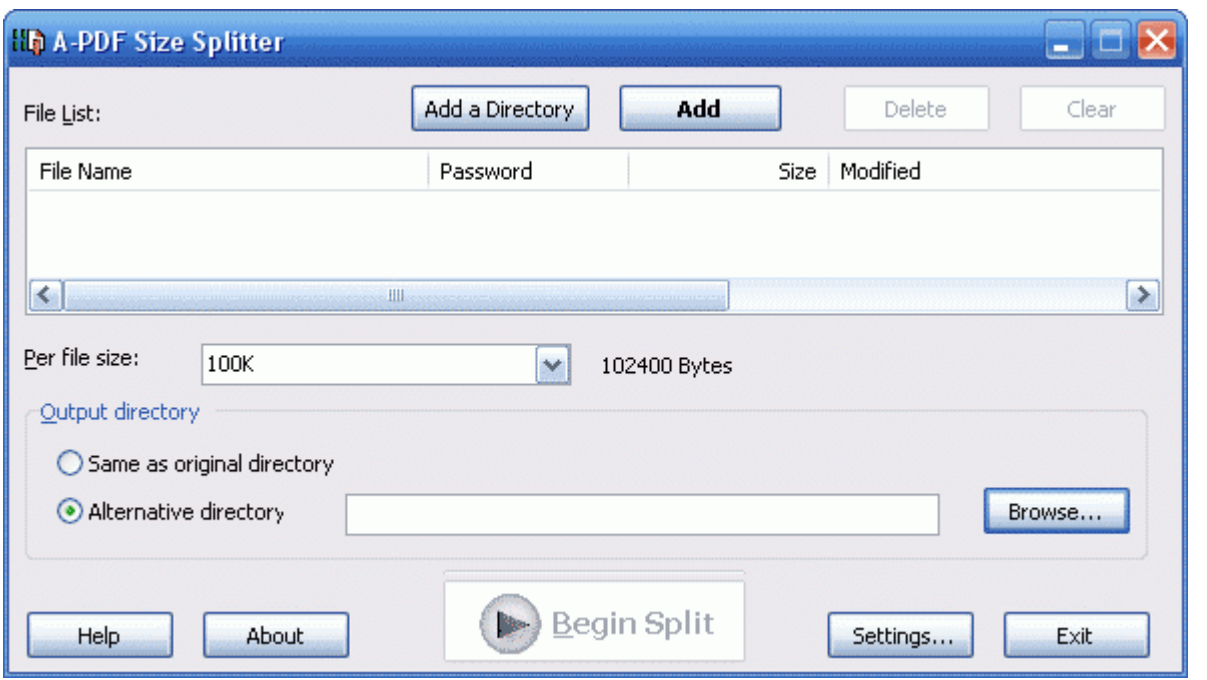

Initially, only the '**Add a Directory** and '**Add**' links are active together with the **file size** and **output directory selector**, plus the general '**Help**', '**About**', and '**Setting**' and '**Exit**' links at the bottom of the screen.

A simple example of how A-PDF Size Splitter is used will demonstrate how easy and convenient this utility is for splitting pdf files into parts of *user-controlled* size.

First, a file or files needs to be selected. Choosing '**Add a Directory**' or '**Add**' (a single file) brings up your operating system's standard 'Browse' option allowing you to navigate to any folder on your computer to select the directory (folder) or single pdf file you wish to split. Add a directory allows you the convenience of selecting all pdf files in the target directory (including sub-folders if you wish) and size-splitting them in one simple operation. 'Add' allows you to selectively add single pdf files to the list to be processed.

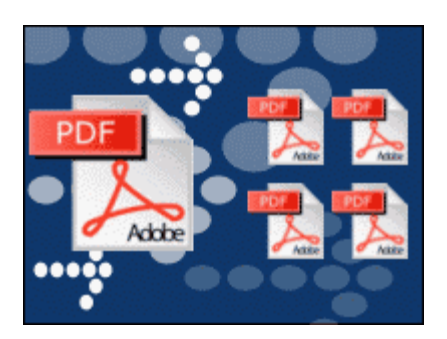

**pdf file size split utility**

## **User Documentation**

Copyright © 2007 A-PDF.com - all rights reserved

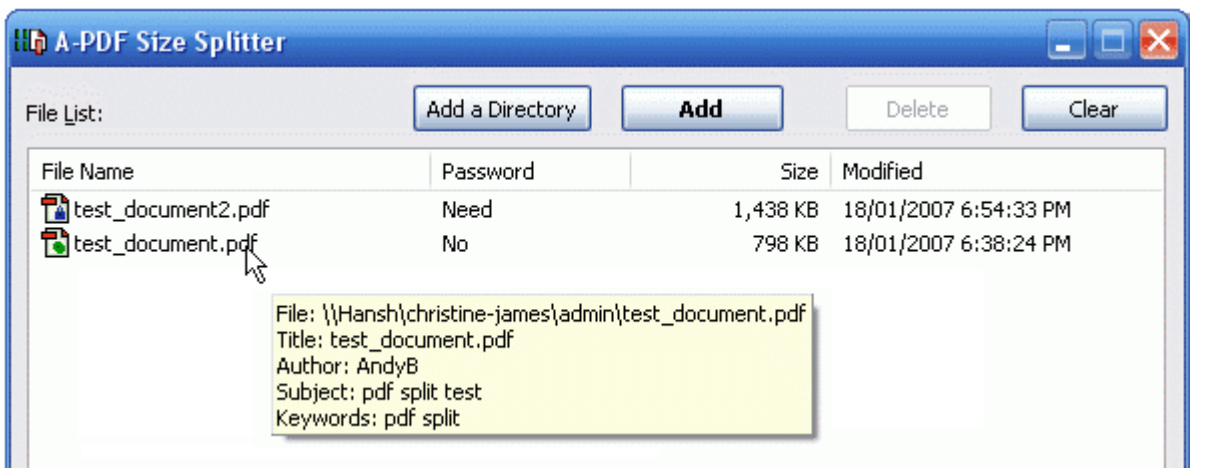

With one or more files selected, the '**clear**' and '**delete**' options at the top of the screen become action. 'Clear' will remove **all** the files; 'delete' allows you to remove any single file which you have previously 'right-clicked'.

Note that in addition to the file name, password, size, and other attributes displayed for each file, the file properties can be seen when you hover over the file name. Also note that files that have passwords are identified both with a 'locked' icon as well as displaying 'need' in the password column.

Also, if you right-click a file in the list, a context-sensitive pop-up allows you to open the file, as well as delete it, or to add a new file or clear the file list completely.

If the file you want to split is password-protected (security may be set within Adobe Acrobat for Read and other permissions) it will identified as needing a password in the file list display. Before attempting to split password-protected files, you need to provide the file password by right-clicking the file name, selecting the 'Set Password' option, and entering the password in the pop-up dialog box.

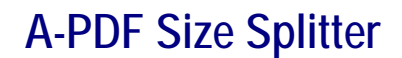

#### **pdf file size split utility**

## **User Documentation**

Copyright © 2007 A-PDF.com - all rights reserved

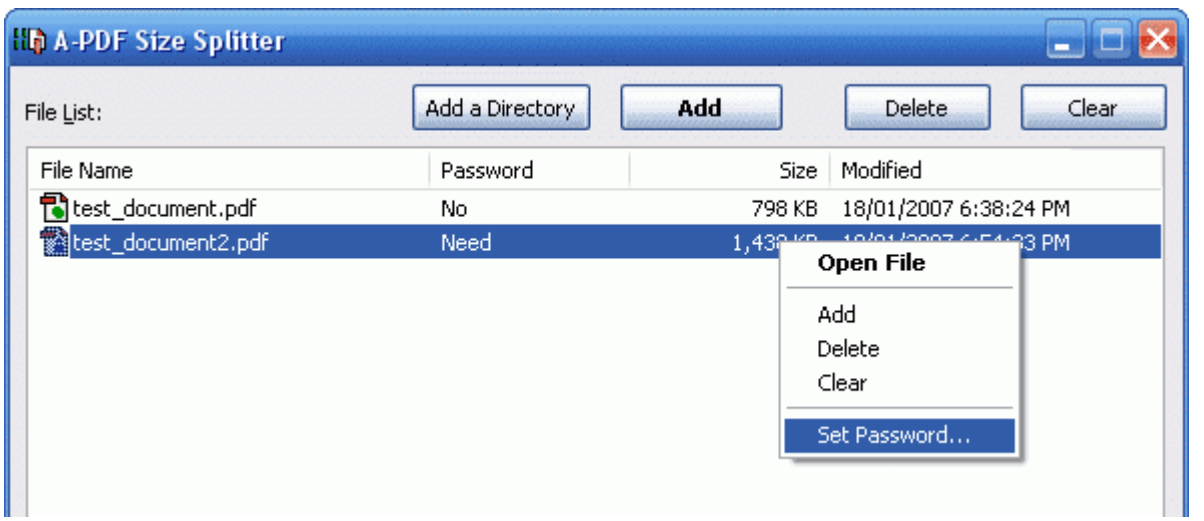

Note also that output files *do not* have password protection even when the original unsplit file does have password protection, unless you check 'Keep original file encryption' from the **Settings** options page.

#### **Choosing a Split Size**

A simple drop-down below the file list window allows you to choose the size for every file to be generated by the size split. Options between 100kb and 5Mb can be selected, or you can enter a size value of your own choosing for even greater flexibility.

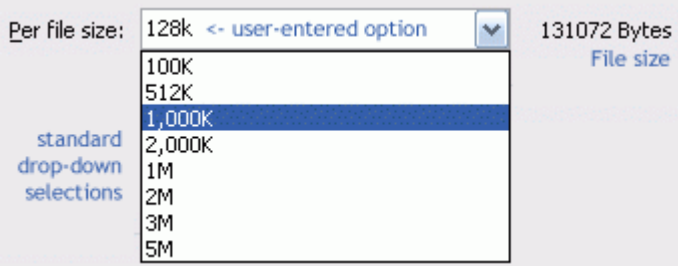

Note: files of equal size will not necessarily contain the same number of pages, particularly when some pages of your original, un-split, files contain images.

#### **Choosing a Folder for split files**

By default, split files will be placed in the same folder as the original files. You use the output directory selection options 'Save as original directory' or 'Alternative directory'. Selecting 'alternative' enables the 'Browse' button allowing you to use your operating system's browse feature to locate and select a target (destination) folder for the split files.

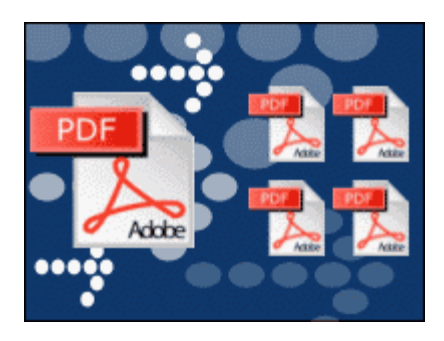

**pdf file size split utility**

**User Documentation**

Copyright © 2007 A-PDF.com - all rights reserved

### **Settings**

Settings allows you two final options for the output files. By checking the 'Keep original file encryption' box, your output files will maintain the encryption (if any) that had been applied to the original un-split file(s).

A-PDF Size Splitter allows you to choose how the split files will be named. The '**Name pattern**' dropdown lets you choose from several 'patterns' of nomenclature so that each of the split files is logically named and can be easily identified later. These name patterns are macros that automatically increment as necessary for the final split files.

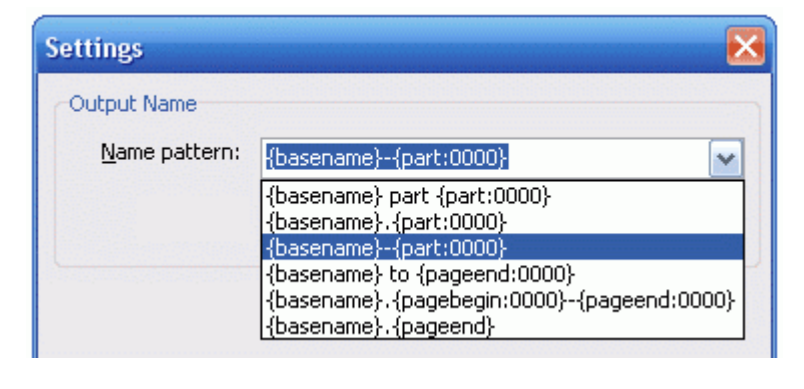

For example, choosing the {basename}. {part:0000} macro will name your split files from the unsplit filename and add sequential part numbers for each split file. 0000 is a place-holder and can be substituted with your own choice of size and starting part number. An example of this pattern and macro could name split files like example.part 0002.pdf. Choosing {basename}.{pagebegin:0000]—{pageend:0000} will generate split files which include the start and end page of the original unsplit file that each split file contains.

For even more flexibility, you can enter your own macro selection to give split files any rational name and sequence you want.

Patterns and their associated macros are a great convenience for naming your split files conveniently and logically with almost no effort on your part.

### **File Splitting**

The file split process is concluded by choosing the '**Begin Split'** option at the bottom of the primary screen.

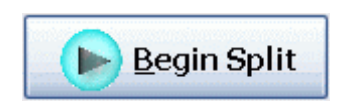

Depending on the result of the split process, a helpful error message or a success message is displayed.

A progress bar is displayed as each pdf document is analysed, then split.

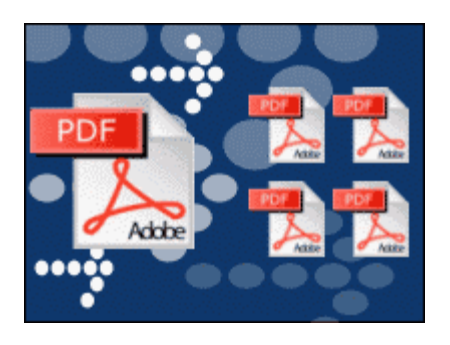

**pdf file size split utility**

## **User Documentation**

Copyright © 2007 A-PDF.com - all rights reserved

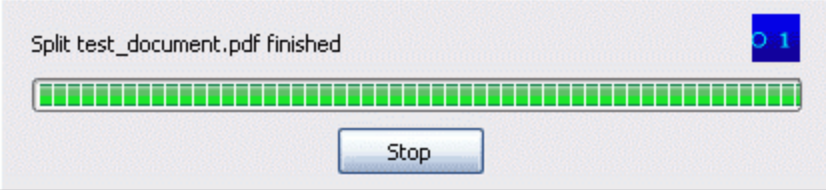

When the split is completed, a list will be displayed of any newly split files that contain only a single page but exceed your selected split file size. If you receive such a message, you may want to consider increasing the split file size.

#### **Ending Your Session**

When you have completed your work, choose the **Exit** option from the primary page.